<span id="page-0-0"></span>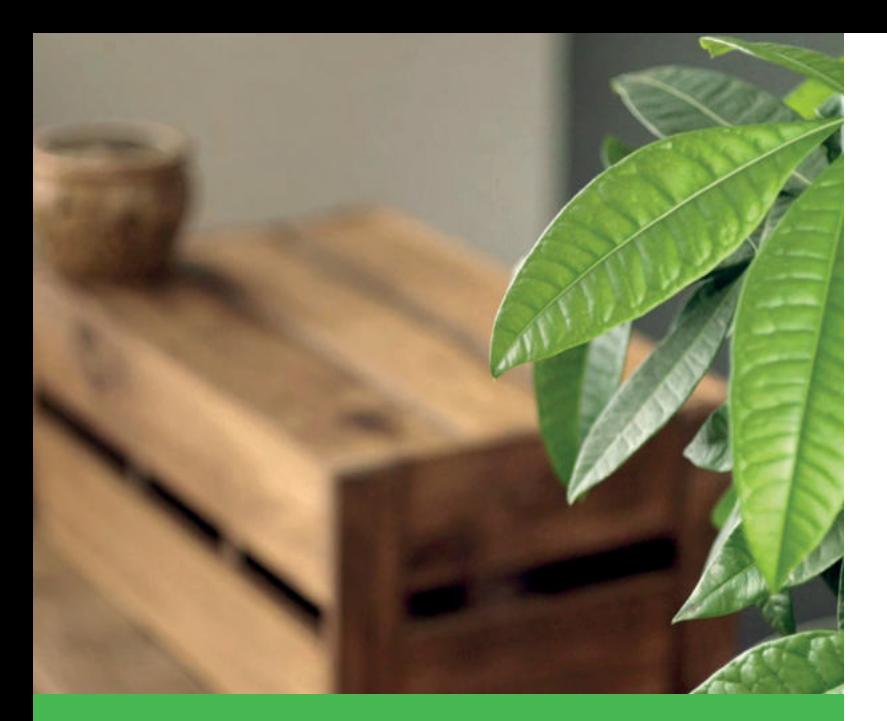

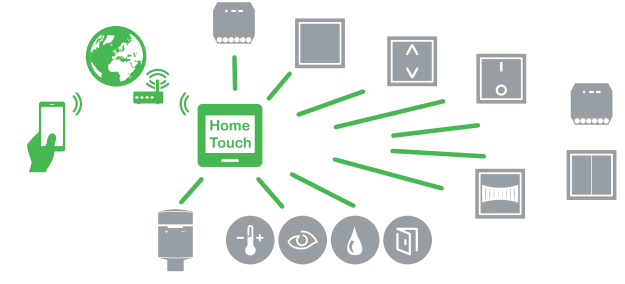

# **Produktinformationen**

**Systemüberblick Funktionen**

# merten®

# **Wiser**

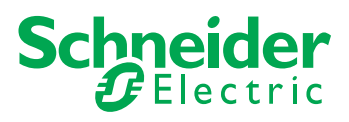

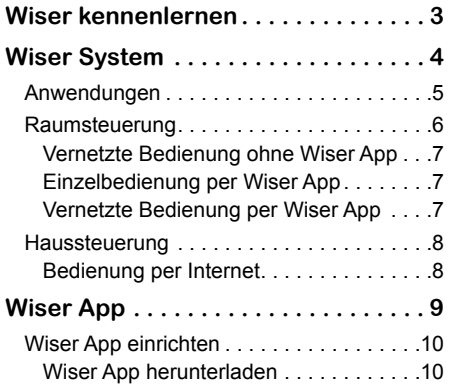

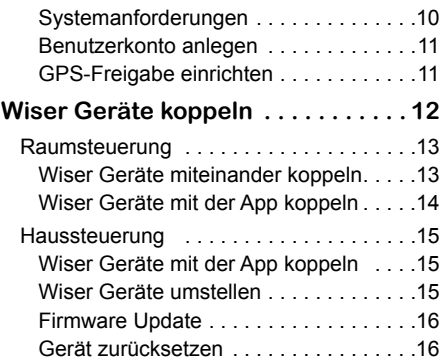

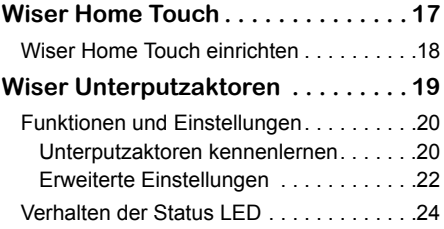

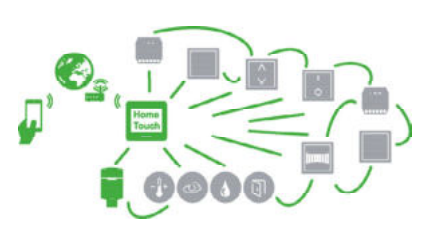

[Wiser System](#page-3-0)

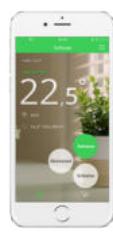

[Wiser App](#page-9-0)

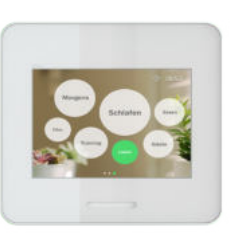

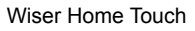

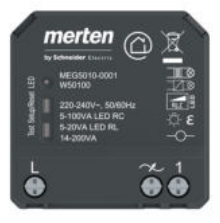

[Wiser Unterputzaktoren](#page-19-0)

#### <span id="page-2-0"></span>**Wiser im Haus**

Wiser ist ein komfortables und flexibeles System zur Steuerung von Gebäudefunktionen .

Ganz nach Ihren Vorlieben und Wünschen bietet Wiser verschiedenste Lösungen für Ihr Zuhause. Angefangen von einer einzelnen Lichtsteuerung oder Steuerung einer Jalousie, über die Raumsteuerung mehrerer Geräte, bis hin zu einer Haussteuerung .

Alle diese Möglichkeiten können Sie bequem über die Wiser App einstellen und ausführen. Sie können dazu eine Vielzahl von Wiser Geräten zur Wiser App auf Ihrem Smartphone oder Tablet hinzufügen.

Mit Wiser maximieren Sie den Komfort.

#### **Die Wiser App**

- Intuitive App zur Kontrolle von Licht, Jalousie und Heizung
- Komfortabler Überblick über den Status der verbundenen Geräte
- Sofortige Rückmeldung Ihrer Aktionen
- Kopplung und Einrichtung der Geräte in der App
- Momente im Wiser System sind die neue Art, Aktionen eines oder mehrerer Wiser Geräte zu programmieren . Momente steuern Ihre Geräte so, wie es zu einem bestimmten Anlass gewünscht ist . Egal, ob Sie zu Hause oder außer Haus sind, ob Sie lesen, fernsehen oder schlafen möchten . Der entsprechende Moment in der App führt die Aktionen eines oder mehrerer Geräte aus - entweder zeitgesteuert oder durch den Benutzer ausgelöst .
- individuelle Einstellungen je nach Gerät
- ermöglicht Software Updates Ihrer Geräte

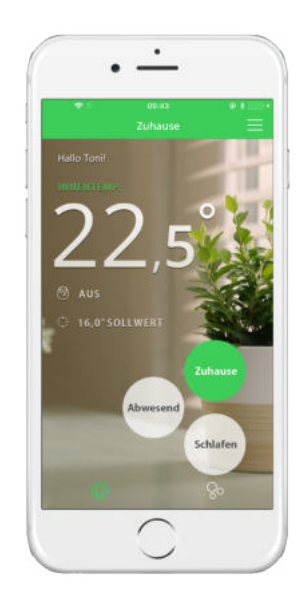

#### **Über diese Produktinformationen**

Dieses Dokument gibt Ihnen einen Überblick über das Wiser System, hilft Ihnen bei der Einrichtung und enthält Informationen über Funktionen und Einstellungen der Wiser Geräte .

#### **Die Bedienungsanleitung**

Nutzen Sie für die Montage, die Bedienung und die technischen Daten stets die Informationen in unserer Bedienungsanleitung .

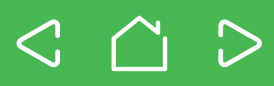

<span id="page-3-0"></span>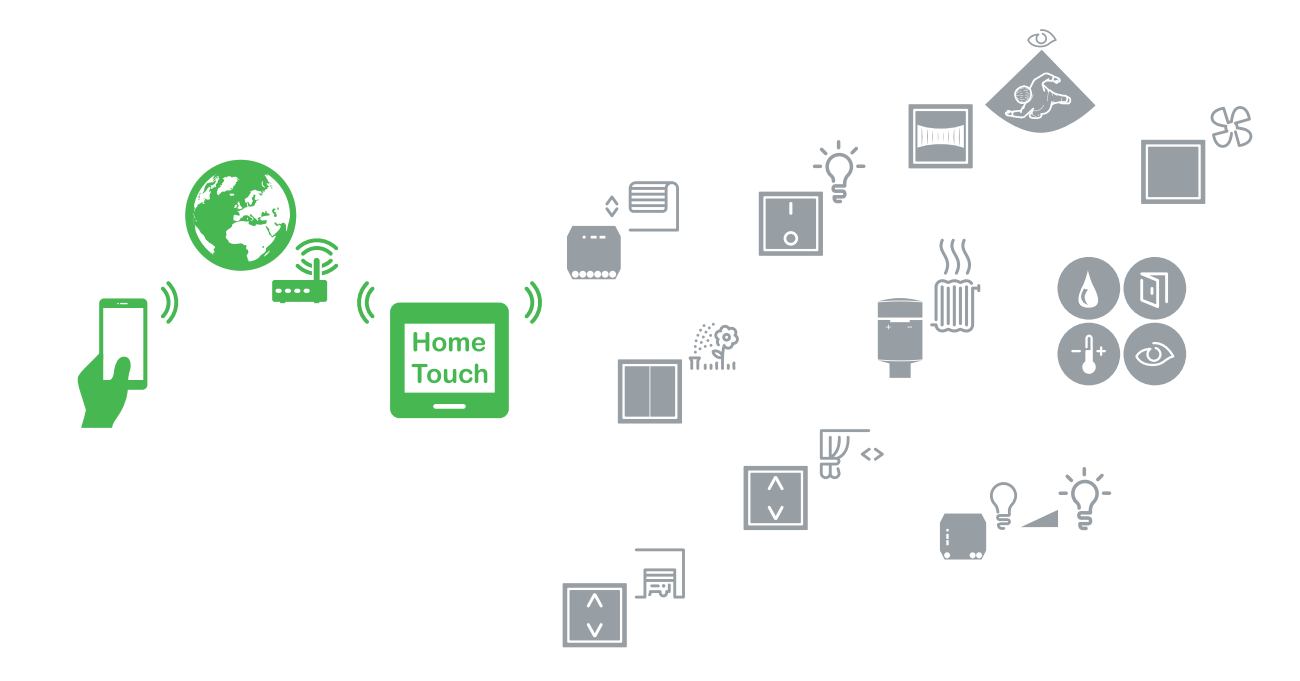

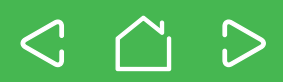

**4**

## <span id="page-4-0"></span>**Anwendungen**

Mit der Wiser App werden Lampen geschaltet oder gedimmt, Jalousien gefahren oder in Position gebracht und kurz bevor Sie zu Hause sind, stellen Sie einfach die Heizung auf Ihre Wohlfühltemperatur . Oder Sie überlassen diese Arbeit einfach den Momenten, die Sie einmal programmieren und immer wieder aufrufen können .

Auf Meldungen, die auf Ihrem Smartphone erscheinen, können Sie sofort reagieren. Spricht z. B. ein Wassersensor an, dann werden Sie jederzeit darüber informiert .

So bietet Wiser Ihnen maximalen Komfort und zusätzliche Sicherheit für Ihr Zuhause .

Egal ob Sie lediglich einzelne Lampen, einen Raum oder Ihr gesamtes Gebäude steuern möchten: Sie können Wiser individuell und sehr schnell an Ihre Wünsche anpassen . Die Basis dafür ist die [Wiser App .](#page-8-1) Sie ist der Mittelpunkt des Wiser Systems und steuert alle verbundenen Geräte.

Sie können sich an den folgenden Ausbaustufen orientieren .

#### **Raumsteuerung - Bedienung der Geräte im Raum**

- Vernetzte Bedienung ohne Wiser App
- Einzelbedienung der Wiser Geräte per Wiser App
- Gleichzeitige Bedienung mehrerer Wiser Geräte per Wiser App über Momente

#### **Haussteuerung - Bedienung der Geräte im ganzen Haus**

• Bedienung mit dem Wiser Home Touch oder der Wiser App - im eigenen Netzwerk oder mit der Wiser App über einen Cloud-Zugriff von außerhalb.

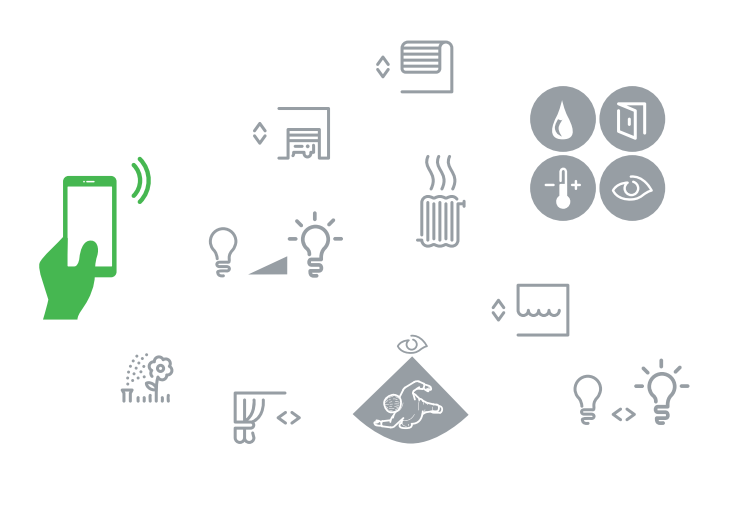

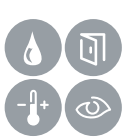

#### **Wiser Sensoren**

- Sensoren für vielfältige Überwachungsfunktionen, wie z. B.:
	- Bewegungserkennung
	- Öffnungszustand von Fenstern und Türen
	- Temperatur und Luftfeuchtigkeit
	- Erkennen von Wasserlecks

<span id="page-5-0"></span>Bedienen Sie einfach und komfortabel Ihre Wiser Geräte in einem Raum . Dazu stehen Ihnen z. B. zur Verfügung:

- Wiser Schaltaktoren, Dimmaktoren oder Jalousieaktoren
- Batterieversorgte Wiser Taster, die sich frei platzieren lassen, z. B. zur Bedienung der Wiser Aktoren
- Wiser Taster-Module, die Sie mit verschiedenen Unterputz-Einsätzen kombinieren können
- Wiser Sensoren
- Ihr Smartphone mit der Wiser App

Die Geräte werden entweder mit der Wiser App gekoppelt oder direkt miteinander gekoppelt - ganz wie Sie es benötigen .

Die Verbindung zwischen Wiser-Geräten und der App wird hierbei über Bluetooth hergestellt . Damit zwei Wiser-Geräte miteinander kommunizieren können, müssen sie in Bluetooth-Reichweite sein .

Das bedeutet auch, dass die Raumsteuerung nicht unbedingt auf den Raum beschränkt ist. Vielmehr werden die Grenzen der Verbindung über die Reichweite von Bluetooth gesetzt. Wenn Sie also eine Verbindung zu einem angrenzenden Raum haben, dann steht der Raumsteuerung auch zu einem anderen Bereich nichts im Wege .

Lediglich 3 Schritte sind notwendig, damit Sie den Raum steuern können:

- 1 Wiser-Geräte installieren (siehe Bedienungsanleitungen)
- 2 [Wiser App einrichten](#page-10-1)
- 3 [Wiser Geräte koppeln](#page-14-1)

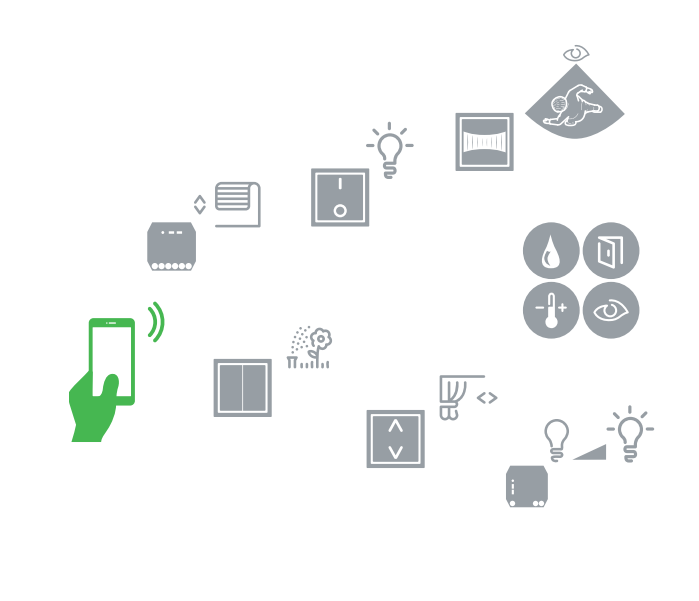

**Wiser Raumsteuerung**

- Enfache Kopplung mehrerer Geräte miteinander oder mit der Wiser App
- Übertragung per Bluetooth
- Geräte müssen in Bluetooth Reichweite sein

<span id="page-6-0"></span>Die Raumsteuerung bietet folgende Möglichkeiten der Steuerung:

#### **Vernetzte Bedienung ohne Wiser App**

Für bestimmte Anwendungsfälle können Sie auch eine Raumsteuerung nur mit Wiser Geräten aufbauen - die Wiser App benötigen Sie dazu nicht .

Sie können z . B. die Wiser Aktoren mit einem oder mehreren Wiser Tastern verbinden - ganz flexibel, so wie Sie es benötigen. Oder Sie können zwei Wiser Taster-Module miteinander koppeln und so eine einfache Wechselschaltung einrichten, ohne zusätzliche Verkabelung .

#### **Einzelbedienung per Wiser App**

Mit der Wiser App können Sie alle Wiser Geräte einzeln bedienen .

Koppeln Sie dazu das jeweilige Gerät mit der App. Sie können auf diesem Wege auch spezifische Einstellungen vornehmen und Aktionen automatisch ausführen lassen. Richten Sie sich dazu einfach individuelle Momente ein.

#### **Parallele Bedienung per Wiser App**

Mit der Wiser App können Sie auch mit einem Bedienschritt mehrere Wiser Geräte ansteuern - erstellen Sie einfach einen Moment mit mehreren Wiser Geräten .

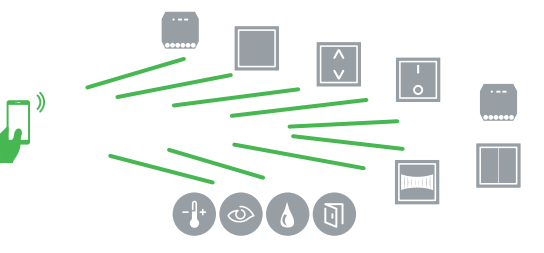

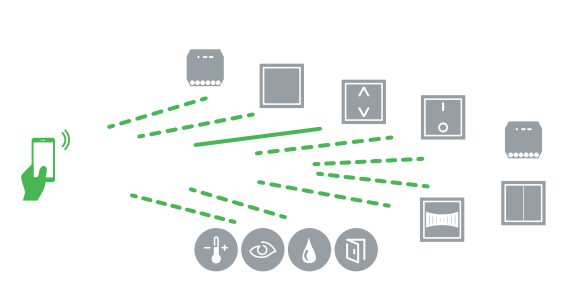

## <span id="page-7-0"></span>**Haussteuerung Wiser System**

#### **Bedienung per Wi-Fi**

Der Raum ist Ihnen nicht groß genug?

Dann nutzen Sie Wiser mit dem Wiser Home Touch, um Funktionen in Ihrem ganzes Gebäude zu steuern - entweder im eigenen Netzwerk im Haus oder per Cloud-Anbindung von jedem beliebigen Ort der Welt.

Auch für die Haussteuerung können Sie alle Wiser Geräte nutzen, die Sie auch für eine Raumsteuerung verbinden können.

Geräte, die Sie schon für eine Raumsteuerung genutzt haben, lassen sich umstellen (siehe [Wiser Geräte umstellen](#page-14-2)) und so für die Steuerung via Wiser Home Touch nutzen . Sie sind dadurch nicht mehr an die Bluetooth-Reichweite der Geräte gebunden.

Zur Haussteuerung benötigen Sie:

- Wiser Geräte
- den [Wiser Home Touch](#page-17-1)
- Ihren eigenen Wi-Fi Router
- Ihr Smartphone mit der [Wiser App](#page-8-1)

Der Wiser Home Touch ist das zentrale Übertragungsgerät in Ihrem Wiser Netzwerk. Er verbindet Ihr Smartphone über den Router mit den Wiser Geräten. Die Kommunikation zwischen Smartphone und Home Touch erfolgt dabei über Wi-Fi.

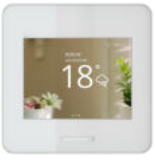

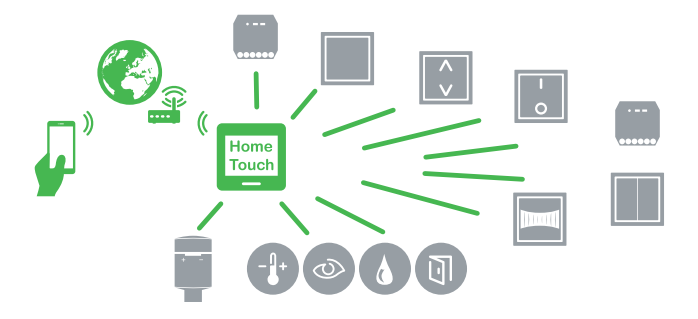

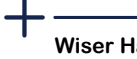

- **Wiser Haussteuerung**
- Einfache Kopplung mehrerer Geräte mit der Wiser App
- Wiser Home Touch als zentrales Kommunikationselement
- Übertragung per Wi-Fi
- Nur wenige Schritte zur Einrichtung des Wiser Home Touch
- Weltweiter Zugriff auf Ihr Wiser System (siehe [Wiser Home](#page-17-1)  [Touch\)](#page-17-1)

# <span id="page-8-0"></span>**Die Wiser App**

<span id="page-8-1"></span>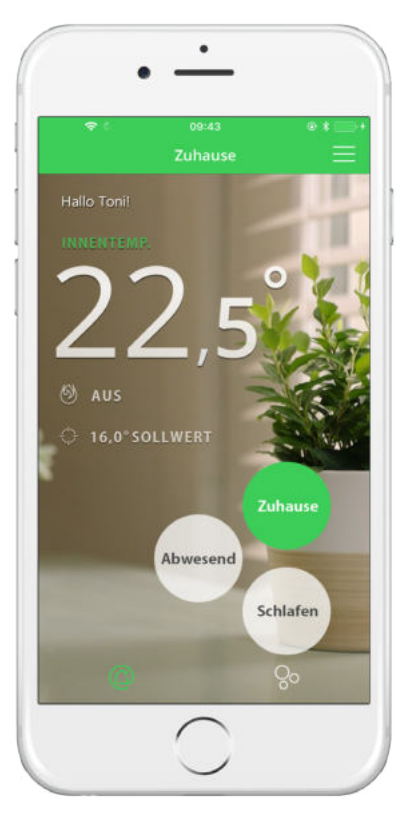

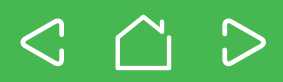

#### <span id="page-9-0"></span>**Wiser App herunterladen**

Zur Konfiguration und Steuerung Ihrer Wiser-Geräte benötigen sie die *Wiser App.* Die *Wiser App* ist für Ihre Smart-Geräte wie Smartphone oder Ihr Tablet geeignet.

1 Öffnen Sie den *App Store* oder *Google Play.*

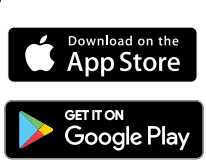

- 2 Suchen Sie nach der *Wiser App*
- 3 Laden Sie die *Wiser App* herunter und installieren Sie sie auf Ihrem Smartphone.

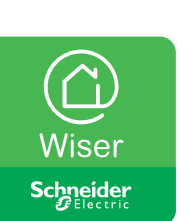

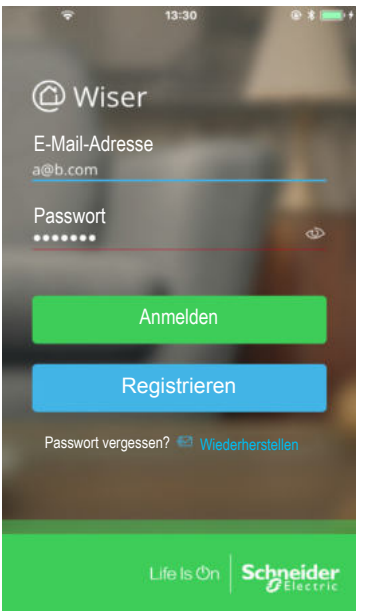

#### **Systemanforderungen**

Ihr Smartphone muss die folgenden technischen Mindest-Voraussetzungen erfüllen:

#### **Bluetooth-Schnittstelle:**

Bluetooth Smart Ready V4 .1 oder höher

#### **Betriebssystem:**

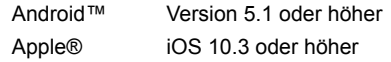

Die Kompatibilität der Schnittstellen zu Smartphones und Tablets hängt von dem verwendeten Endgerät ab und kann sich mit neuen Softwareversionen eines Endgerätes ändern. Eine Gewähr für die uneingeschränkte Kompatibilität und Funktionalität Ihres Smartphones mit der Wiser App kann aufgrund der Vielzahl der am Markt verfügbaren Smart-Geräte nicht gegeben werden .

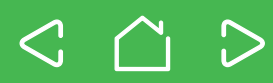

#### <span id="page-10-1"></span><span id="page-10-0"></span>**Benutzerkonto anlegen**

Zur Verwendung der Wiser App benötigen Sie ein Benutzerkonto. Mit diesem Konto können Sie sich in der App anmelden und sich so mit Ihrem Wiser System verbinden.

Das Benutzerkonto bei Schneider Electric legen Sie bei der ersten Benutzung der Wiser App an . Die App leitet Sie Schritt für Schritt durch den Registrierungsvorgang.

- Geben Sie Ihren Namen an
- Geben Sie Ihre Email-Adresse an
- Wählen Sie ein Passwort. Die Stärke des Passwortes wird während der Eingabe überprüft.
- Akzeptieren Sie die Allgemeinen Geschäftsbedingungen
- Bestätigen Sie Ihre Anmeldung über einen Link, der Ihnen per Email zugeschickt wird. Nach erfolgreicher Registrierung können Sie sich zukünftig immer mit Ihrem Namen und Passwort bei Wiser anmelden .
- Eine neue Anmeldung ist nur erforderlich, D wenn Sie sich in der App ausdrücklich abmelden. Wenn die App gechlossen wird, bleiben Ihre Anmeldedaten weiterhin aktiv.
	- Falls Sie Ihr Passwort im Laufe der Zeit vergessen sollten, können Sie es einfach zurücksetzten und ein neues Passwort vergeben.

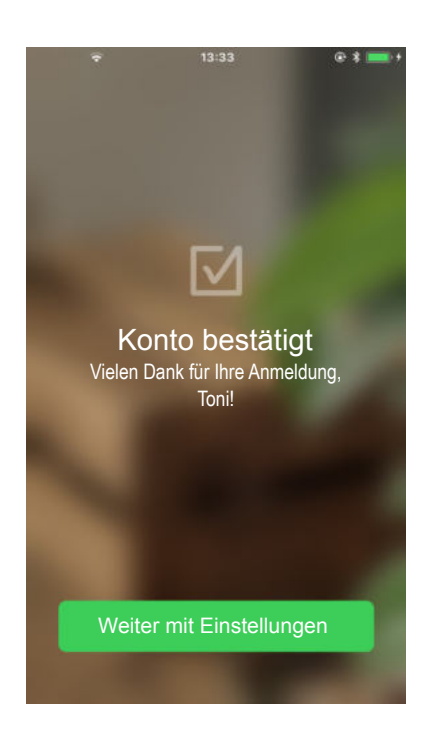

#### **GPS-Freigabe einrichten**

Nach der Anmeldung in der *Wiser App* wird eine Freigabe von Bluetooth und der GPS-Standortbestimmung angefordert. Die GPS-Freigabe ist erforderlich zur Nutzung der Astro-Funktion und ist beim Android Betriebssystem Voraussetzung zur aktiven Suche nach Bluetooth-Geräten. Daher ist die GPS-Freigabe zur Kopplung mit Geräten zwingend notwendig.

#### **Hilfe zur Bedienung in der App**

Die Wiser App führt Sie mit Schritt-für-Schritt Anleitungen durch die Einrichtung Ihres Wiser Sytems.

Erklärungen zu Bedienung und speziellen Funktionen finden Sie ebenfalls in der App.

<span id="page-11-0"></span>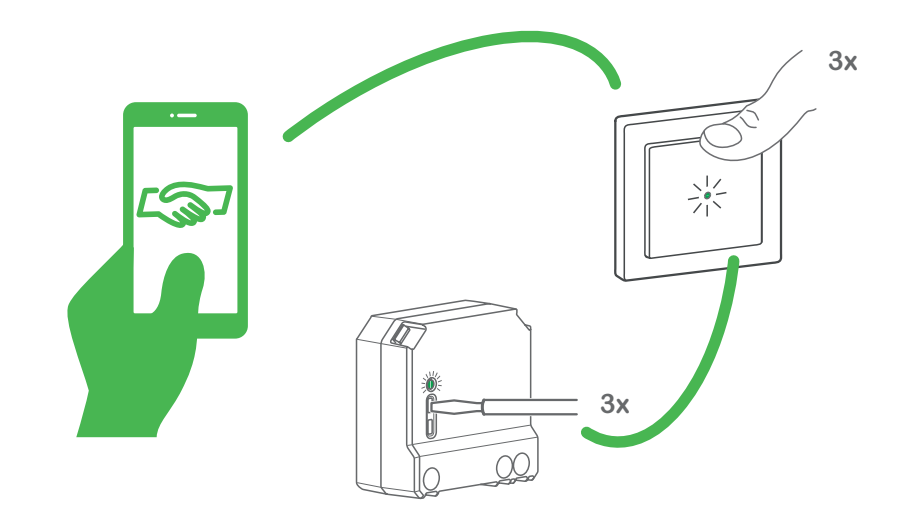

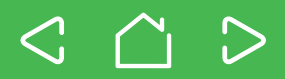

<span id="page-12-1"></span><span id="page-12-0"></span>**Wiser Geräte miteinander koppeln**

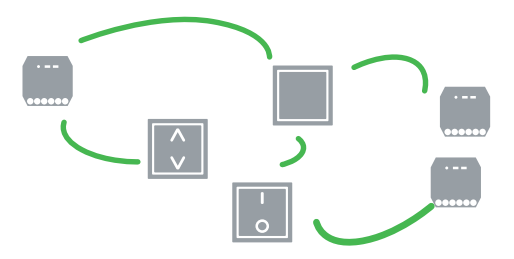

Unabhängig von einer Bedienung der Wiser Geräte per Wiser App können Sie ein Wiser-Gerät auch mit einem anderen Wiser-Gerät steuern . Dazu koppeln Sie einfach beide Geräte per Bluetooth .

Beachten Sie, dass Sie nur funktional gleiche Wiser Geräte miteinander koppeln können . Das heißt, z. B. Wiser Dimmer untereinander oder Wiser Geräte zur Jalousiesteuerung untereinander .

#### **Zwei einfache Schritte zur Kopplung**

Die Art des Kopplungsvorgangs ist für alle Wiser-Geräte gleich .

1 Aktivieren Sie den Kopplungsmodus des steuerndes Gerätes z B eines Tasters Drücken Sie dazu 3 mal den Kopplungstaster.

Die Status LED blinkt abwechselnd rot/grün.

2 Aktivieren Sie den Kopplungsmodus der Geräte, die gesteuert werden sollen, z. B. eines Aktors . Drücken Sie dazu 3 mal den Kopplungstaster.

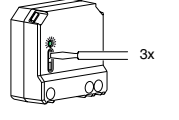

3x

Nach erfolgreicher Kopplung blinken die LEDs an den Geräten 4 mal grün. Die angeschlossenen Lasten werden als Bestätigung kurz geschaltet.

#### **Kopplung fehlgeschlagen?**

Sollte die Kopplung fehlgeschlagen sein, blinken die LEDs an den Geräten 4 mal rot . Die angeschlossenen Lasten reagieren nicht.

Wiederholen Sie in diesem Fall den Kopplungsvorgang.

#### **Wechselseitige Kopplung**

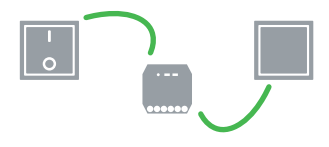

Sie können zwei oder mehr Wiser-Geräte auch wechselseitig koppeln, d.h. die Geräte steuern sich gegenseitig, wie bei einer Wechselschaltung. Wiederholen Sie dazu den Kopplungsvorgang für jedes weitere Wiser Gerät.

- Die Kommunikation per Bluetooth ist bei allen Wiser Geräten werksseitig voreingestellt .
	- Sie können max. 10 Wiser Geräte miteinander koppeln.
	- Beachten Sie die Reihenfolge in der die Geräte gekoppelt werden .
	- Halten Sie beide Geräte während des Vorgangs in Bluetooth-Reichweite zueinander.
	- Der Kopplungsmodus ist für 30 s aktiv.

<span id="page-13-1"></span><span id="page-13-0"></span>**Wiser Geräte mit der App koppeln**

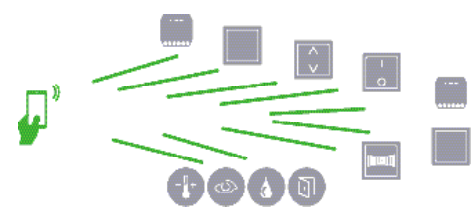

Zur komfortablen Steuerung der Wiser Geräte mit Ihrem Smartphone, koppeln Sie diese per Bluetooth mit der App.

#### **Vier einfache Schritte zur Kopplung**

Die Art des Kopplungsvorgangs ist für alle Wiser-Geräte gleich .

Sie müssen dazu die [Wiser App](#page-8-1) installiert und ein Benutzerkonto angelegt haben . Die Wiser App leitet Sie Schritt für Schritt durch den Kopplungsvorgang.

- 1 Öffnen Sie die Wiser App .
- 2 Wählen Sie die Funktion zum Hinzufügen neuer Geräte .
- 3 Wählen Sie den passenden Gerätetyp.
- 4 Aktivieren Sie den Kopplungsmodus der Wiser Geräte, die Sie hinzufügen möchten . Drücken Sie dazu 3 mal den Kopplungstaster.

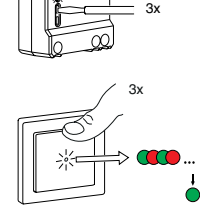

Nach erfolgreicher Kopplung blinken die LEDs an den Geräten 4 mal grün . Die angeschlossenen Lasten werden als Bestätigung kurz geschaltet.

#### **Kopplung fehlgeschlagen?**

Sollte die Kopplung fehlgeschlagen sein, blinken die LEDs an dem Gerät 4 mal rot . Die angeschlossenen Lasten reagieren nicht.

Die Wiser App weist Sie ebenfalls auf eine fehlgeschlagene Kopplung hin. Wiederholen Sie in diesem Fall den Kopplungsvorgang.

- Die Kommunikation per Bluetooth ist bei allen Wiser Geräten werksseitig voreingestellt .
	- Sie können max. 15 Smartphones mit dem Wiser-Gerät koppeln.
	- Halten Sie beide Geräte während des Vorgangs in Bluetooth-Reichweite zueinander.
	- Der Kopplungsmodus ist für 30 s aktiv.

<span id="page-14-0"></span>**Wiser Geräte mit der App koppeln** 

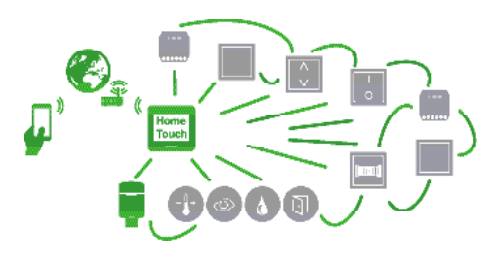

Wenn Sie die Wiser-Geräte in einer Haussteuerung miteinander vernetzen möchten, müssen Sie zunächst den [Wiser Home Touch einrichten](#page-18-1)  und mit der Wiser App koppeln.

Danach können Sie alle weiteren Wiser Geräte mit dem Home Touch koppeln . Dies geschieht ebenfalls per App.

Die Kopplung der Wiser Geräte erfolgt genauso wie bei einer [Raumsteuerung](#page-13-1) mit der Wiser App.

#### <span id="page-14-2"></span>**Wiser Geräte umstellen**

Für eine Haussteuerung müssen die Wiser Geräte per Firmware Update umgestellt werden. Eine Kopplung per Bluetooth ist dann nicht mehr möglich .

Dies geschieht ganz einfach über die Wiser App. Je nachdem, wie Ihr Wiser System angelegt ist, gibt es zwei Fälle:

#### **Ein neues Wiser System als Haussteuerung einrichten**

Wenn Sie direkt mit einer Haussteuerung mit dem Wiser Home Touch starten, wird jedes Wiser Gerät direkt bei der Kopplung mit der Wiser App auf Haussteuerung umgestellt. Sie brauchen nichts weiter zu unternehmen .

Beginnen Sie in diesem Fall mit der Kopplung des Wiser Home Touch .

#### **Eine bestehende Raumsteuerung auf Haussteuerung aufrüsten**

Wenn Sie Ihre Raumsteuerung durch den Wiser Home Touch auf Haussteuerung erweitern möchten, werden alle Wiser Geräte der Raumsteuerung, die mit der Wiser App gekoppelt sind, durch den Wiser Home Touch erkannt . Sie können nun einmal für alle erkannten Wiser Geräte die Umstellung in der Wiser App starten. Alles weitere erfolgt automatisch .

- <span id="page-14-1"></span>• Durch die Umstellung auf Haussteuerung gehen alle zuvor programmierten Momente der Wiser Geräte und deren Verbindungen der Raumsteuerung verloren.
	- Während der Umstellung der Wiser Geräte müssen Sie mit Ihrem Smartphone sowohl in Wi-Fi Reichweite Ihres Routers als auch in Bluetootch Reichweite der Wiser Geräte sein .

#### **Hilfe in der App**

Alle erforderlichen Schritte zur Kopplung von Wiser Geräten und zu deren Umstellung werden Ihnen in der App im Detail erklärt.

#### <span id="page-15-0"></span>**Firmware Update**

Sobald Ihre Wiser Geräte mit der Wiser App gekoppelt sind, werden sie regelmäßig aktualisiert. Das dient der ständigen Verbesserung, größtmöglicher Kompatibilität mit neuen Smartphones und zur Erweiterung von Funktionen.

Die Geräte-Updates funktionieren über ein Update der Wiser App. Halten Sie daher die Wiser App auf Ihrem Smartphone stets auf dem neuesten Stand .

#### <span id="page-15-1"></span>**Gerät zurücksetzen**

In bestimmten Fällen kann es notwendig sein, Ihr Wiser Gerät zurückzusetzen . Dazu gibt es drei Arten .

#### **Kopplungsdaten löschen**

Mögliche Anwendungen:

• Sie haben mehrere Wiser Geräte miteinander gekoppelt und möchten ein Wiser Gerät aus dieser Raumsteuerung entfernen .

Auswirkungen:

• Löschen aller Bluetooth Verbindungsdaten

Nutzen Sie für diese Funktion den Kopplungstaster am Gerät .

- 1 Drücken Sie den Taster 3 mal hintereinander .
- 2 Dann drücken und halten Sie den Taster länger als 6 s gedrückt.

Die Status LED leuchtet einmal grün auf.

3 Lassen Sie den Taster nun los .

Die Status LED erlischt. Die Bluetooth Verbindungsdaten des Gerätes wurden gelöscht.

#### **Auf Werkseinstellung zurücksetzen**

Mögliche Anwendungen:

- Sie möchten Einstellungen löschen .
- Sie möchten Ihr Wiser Gerät aus einer Raumsteuerung entfernen .

#### Auswirkungen:

- Löschen aller Einstellungen
- Löschen aller Momente
- Löschen aller Verbindungsdaten

In der Wiser App finden Sie dazu bei den *Erweiterten Einstellungen* die Schaltfläche *Einstellungen zurücksetzen.*

Am Gerät können Sie auch den Kopplungstaster nutzen .

- 1 Drücken Sie den Taster 3 mal hintereinander .
- 2 Dann drücken und halten Sie den Taster länger als 10 s gedrückt.

Die Status LED blinkt nun langsam rot.

3 Lassen Sie den Taster nun los .

Die Status LED leuchtet nun dauerhaft rot . Das Gerät wurde auf Werkseinstellung zurückgesetzt.

#### **Auf Bluetooth zurücksetzen**

Mögliche Anwendungen:

• Sie möchten Ihr Wiser Gerät aus einer Haussteuerung entfernen und auf Raumsteuerung (Bluetooth) umstellen .

Auswirkungen:

- Löschen aller Einstellungen und Verbindungen wie bei Werkseinstellung
- Löschen der Verbindungen zur Haussteuerung

In der Wiser App finden Sie diese Funktion unter den *Erweiterten Einstellungen.*

Am Gerät können Sie auch den Kopplungstaster nutzen .

- 1 Drücken Sie den Taster 3 mal hintereinander .
- 2 Dann drücken und halten Sie den Taster länger als 20 s gedrückt.

Die Status LED blinkt erst langsam und nach 10 s schnell rot .

3 Lassen Sie den Taster nun los .

Die Status LED leuchtet nun dauerhaft rot . Das Gerät wurde auf Bluetooth zurückgesetzt.

<span id="page-17-1"></span><span id="page-17-0"></span>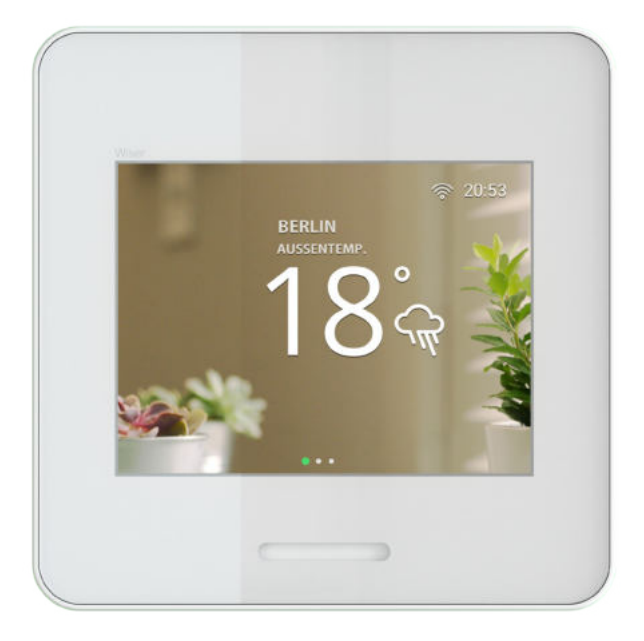

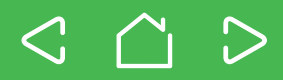

#### <span id="page-18-1"></span><span id="page-18-0"></span>**Wiser Home Touch kennenlernen**

Der Wiser Home Touch ist die Zentrale in Ihrem Wiser System, die Ihre Wiser-Produkte miteinander verbindet, so dass Sie sie von überall aus mit der Wiser App steuern können.

Aber der Wiser Home Touch ist mehr als nur eine Schnittstelle zwischen den Geräten. Mit seinem vollfarbigen Touch-Display dient er auch als Controller/Bedienstelle, wenn Sie Ihr Smartphone gerade nicht zur Hand haben.

#### **Betriebsarten** *Zuhause* **/** *Abwesend* **/** *Schlafen*

Versetzen Sie alle Wiser Geräte in den gleichen Modus mit nur einem Fingertipp auf dem Wiser Home Touch Bildschirm .

#### **Momente**

Rufen Sie Ihre Lieblingsmomente auf, die Sie per Wiser App eingerichtet haben.

#### **Intelligentes Thermostat**

Zusammen mit der Wiser Heizungssteuerung wird der Home Touch zum intelligenten Thermostat für Ihr Zuhause .

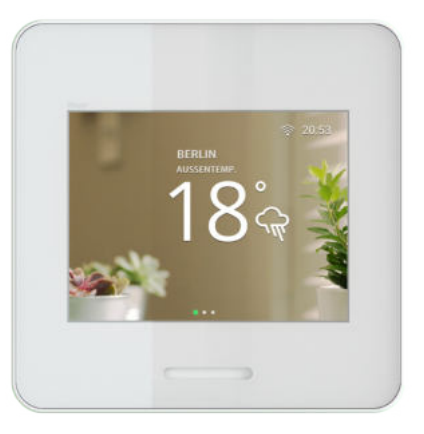

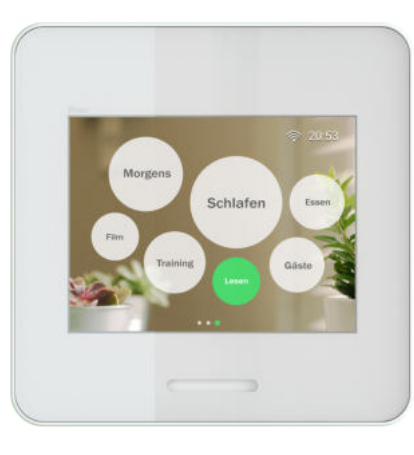

#### **Home Touch installieren**

Lesen Sie bitte vor der Installation die Bedienungsanleitung, die Ihrem Wiser Home Touch beiliegt. Dort finden Sie ausführliche Erklärungen zu allen notwendigen Schritten.

#### **Home Touch mit der Wiser App verbinden**

Nach der Installation können Sie den Wiser Home Touch mit Ihrem Wiser System verbinden. Verbinden Sie den Home Touch zunächst mit der Wiser App.

- 1 Öffnen Sie die Wiser App
- 2 Wählen Sie die Funktion zum Hinzufügen neuer Geräte .
- 3 Wählen Sie im Bereich *Konnektivität* den Wiser Home Touch
- Die Wiser App leitet Sie nun Schritt für Schritt durch die weiteren Inbetriebnahme .

#### **Home Touch mit dem Internet verbinden**

Die Verbindung des Wiser Home Touch mit der Wiser App und mit dem Internet erfolgt per Wi-Fi.

1 Folgen Sie den detaillierten Beschreibungen in der Wiser App.

<span id="page-19-0"></span>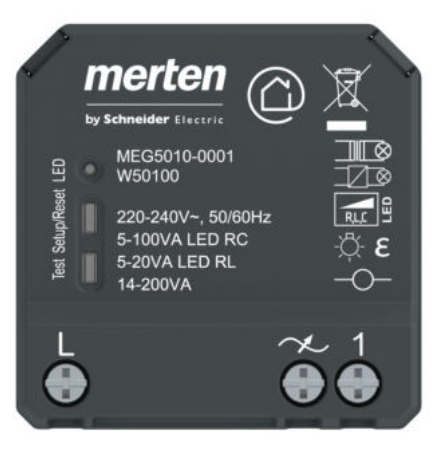

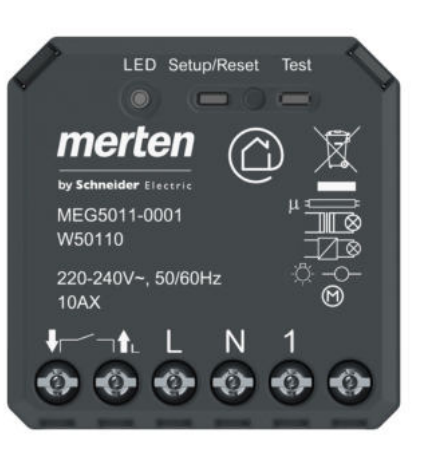

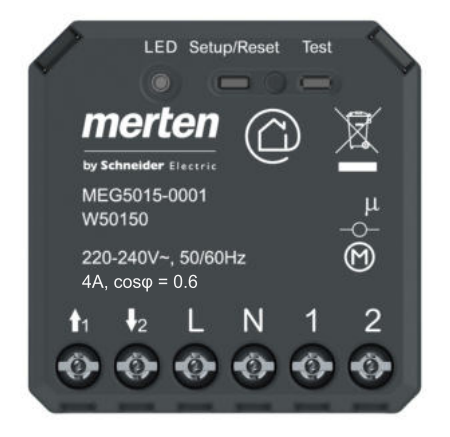

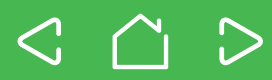

#### <span id="page-20-0"></span>**Wiser Aktoren kennenlernen**

Drei verschiedene Aktoren dienen als Steuergeräte für unterschiedlichste Anwendungen . Sie können damit Ihre Beleuchtung schalten, bzw . dimmen oder Jalousiemotoren steuern .

Die Aktoren können sehr universell installiert werden, z. B. in einer Unterputzdose, in der Zwischendecke oder im Rollladenkasten .

Zur direkten Bedienung können Sie bis zu 10 mechanische Taster als Nebenstellen anschließen .

Per Wiser App bedienen Sie sich zusätzliche Funktionen und Einstellungen:

- Momente mit Astro- und Zufallsfunktion
- Timer mit und ohne Vorwarnung (Dimm- und Schaltaktor)
- Min./Max. Helligkeit einstellen (Dimmaktor)
- LED-Betriebsart manuell einstellen (Dimmaktor)
- Einschalthelligkeit bestimmen (Dimmaktor)
- Memory-Funktion aktivieren (Dimmaktor)
- Laufzeit der Jalousie einstellen (Jalousieaktor)

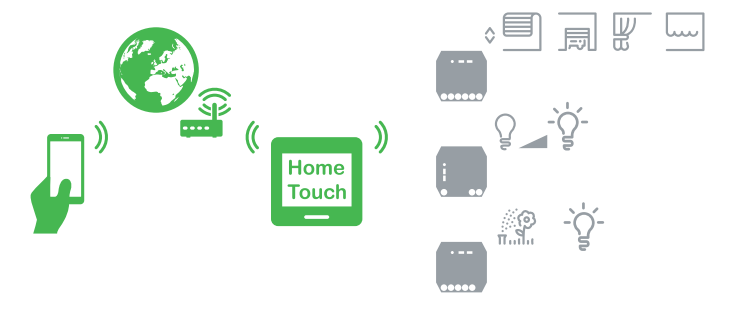

#### **Wichtigste Eigenschaften**

- Kompakte Bauform
- Montagefreundlich
- Einfache Nachrüstung zu bestehender Installation
- Einfache Erweiterung mit zusätzlichen Geräten
- Drahtlose Vernetzung Ihrer Geräte
- Software-Updates über die Wiser App

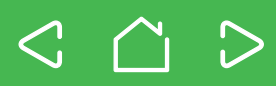

Zusätzlich zu den Grundfunktionen Schalten, Dimmen und Jalousie fahren, stehen Ihnen mit der Wiser App noch spezielle Funktionen zur Verfügung .

Sie können einen *Moment*, eine *Zufallsfunktion* und einen *Timer mit Vorwarnung* einstellen .

#### **Momente einrichten**

Sie können *Momente* mit einer Zeitschaltuhr einrichten . Damit lassen sich die Ereignisse zeitgesteuert auslösen . Sie können 16 unabhängige Ereignisse pro Wiser-Gerät speichern . Ein Ereignis besteht immer aus einer Startzeit und der Angabe an welchem Tag/Monat das Ereignis ausgeführt wird. Zudem können Sie folgende Einstellungen treffen:

- Was soll ausgeführt werden: Ein/Aus, Dimmwert, Hoch/Herunter (abhängig vom Wiser-Gerät)
- Soll das Ereignis bei Sonnenaufgang/Sonnenuntergang ausgeführt werden (Astro-Funktion)
- Soll das Ereignis mit einer Zufallsfunktion kombiniert werden Die Einrichtung erfolgt unter *Momente* .

#### **Zufallsfunktion aktivieren**

Die Zufallsfunktion variiert die konfigurierten Ereignisse der Zeitschaltuhr. Damit kann zum Beispiel Ihre Anwesenheit während des Urlaubes simuliert werden. Die zufällige Abweichung von der eingestellten Uhrzeit liegt im Bereich von +/- 25 Minuten bei einer eingestellten Zeitspanne von max 3,5 Stunden. Bie einer längeren Zeitspanne beträgt die Abweichung +/- 51 Minuten

Die Einrichtung eines Moments, sowie die Astro- und Zufallsfunktion werden Ihnen detailliert in der Wiser App erklärt.

#### **Wie funktioniert der Timer?**

Mit dem Timer schalten Sie Lampen nur für die Dauer der eingestellten Nachlaufzeit ein . So können Sie auch ohne einen Treppenhausautomaten auf sehr einfache Art die Funktion eines Treppenlichtes einrichten .

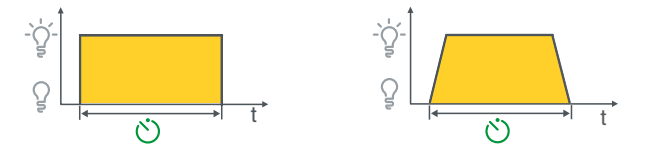

- 1 Aktivieren Sie den Timer.
- (2) Stellen Sie die Nachlaufzeit ein (1 s 24 Std.).
- 3 Optional: Aktivieren Sie die Funktion *Treppenlicht*, um die Vorwarnzeit einzustellen .

#### **Was ist die Vorwarnzeit?**

Die Vorwarnzeit erinnert Sie daran, dass das Licht in 30 Sekunden ausgeschaltet wird . In diesen 30 Sekunden können Sie in Ruhe entscheiden, ob Sie den Timer erneut starten möchten .

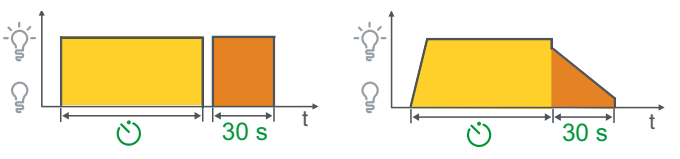

Mit Ablauf der Nachlaufzeit wird die Lampe kurz aus- und direkt wieder eingeschaltet. Ab diesem Zeitpunkt läuft die Vorwarnzeit von 30 Sekunden.

Belegen Sie einen Dimmer mit der Vorwarnzeit, dann wird mit Ablauf der Nachlaufzeit die Lampe 30 Sekunden lang heruntergedimmt.

#### <span id="page-22-0"></span>**Erweiterte Einstellungen**

Zu jedem Wiser-Gerät sind sogenannte *Erweiterte Einstellungen* vorhanden, in denen Sie spezielle Funktionen einstellen können .

So finden Sie die speziellen Funktionen:

- 1 Öffnen Sie die *Wiser App* .
- 2 Öffnen Sie im Hauptmenü die *Einstellungen* .
- 3 Öffnen Sie die Geräte-Übersicht mit *Geräte verwalten* .
- 4 Wählen Sie das gewünschte Gerät und öffnen Sie seine Einstellungen .
- 5 Tippen Sie auf *Erweiterte Einstellungen.*

#### **Je nach Gerät finden Sie dort folgende erweiterte Einstellungen:**

- Min./Max. Helligkeit einstellen
- LED-Betriebsart manuell einstellen
- Einschalthelligkeit bestimmen
- Memory-Funktion aktivieren
- Individuelle Jalousie-Laufzeit

### **Min . / Max . Helligkeit einstellen (Dimmaktor)**

Indem Sie die minimale bzw. maximale Helligkeit einstellen, schränken Sie den Dimmbereich des Dimmers ein. Dies kann sinnvoll sein, wenn angeschlossenen Lampen (insbesondere LED-Lampen) bei niedrigen Dimmwerten flackern.

Die maximale Helligkeit zu verringern, dient bespielsweise dazu, den Energieverbrauch zu reduzieren.

#### **Auf RL LED Modus umstellen (Dimmaktor)**

Die meisten LED-Lampen gehören zu den kapazitiven Lasten. Sie werden von dem Dimmer automatisch erkannt und im RC-Modus angesteuert.

Insbesondere bei dimmbaren LED-Lampen und deren unterschiedlichen Elektroniken, kann der Dimmer ggf. eine induktive LED-Last nicht korrekt erkennen. Wenn es ausdrücklich vom Lampenhersteller empfohlen oder vorgeschrieben wird, dann können Sie in diesem Fall den RL LED Modus aktivieren.

In der Last-Betriebsart "RL LED-Modus" ∥ können LED-Lampen nur bis zu 10 % der maximal zulässigen Dimmerlast angeschlossen werden .

#### **Einschalthelligkeit bestimmen (Dimmaktor)**

Bei aktivierter Einschalthelligkeit bestimmen Sie die Helligkeit mit der der Dimmer einschalten soll. So könnte man z. B. ein Licht im Flur oder im Bad. mit der minimalen Helligkeit einschalten, so dass die Augen geschont werden .

#### **Memory-Funktion aktivieren (Dimmaktor)**

Bei aktivierter Memory-Funktion merkt sich der Dimmer die zuletzt eingestellte Helligkeit. Die Memory-Funktion wird automatisch dann aktiviert, wenn Sie sie die Einschalthelligkeit deaktivieren.

#### **Jalousielaufzeit einstellen (Jalousieaktor)**

Der Wiser Jalousieaktor hat eine voreingestellte Jalousielaufzeit von 2 Minuten . Das heißt, dass die Jalousieausgänge (Auf / Ab) bei langer Betätigung für 2 Minuten geschaltet werden . Erst nach Ablauf dieser Zeit kann die Jalousie in die entgegengesetzte Richtung gefahren werden .

Diese Laufzeit können Sie in den Einstellungen an die tatsächlich benötigte Laufzeit Ihres Jalousiemotors anpassen . Sie können so direkt nach Erreichen der jeweiligen Endlage die Jalousie wieder in die entgegengesetze Richtung fahren.

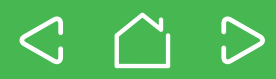

#### **Kopplung (siehe ["Wiser Geräte koppeln"](#page-12-1))**

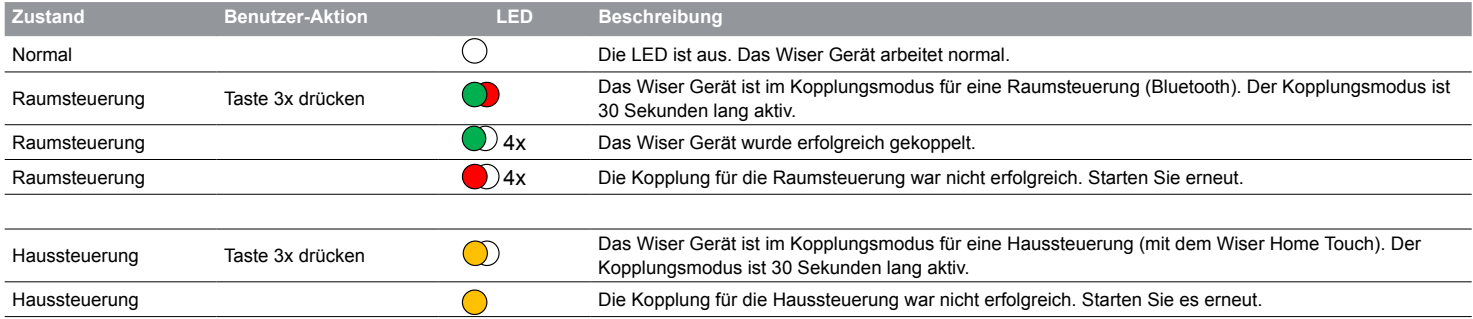

#### **Geräte zurücksetzen (siehe ["Gerät zurücksetzen"](#page-15-1))**

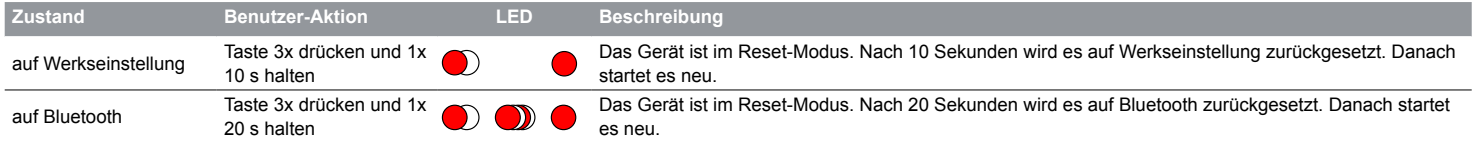

#### **Fehlermodus**

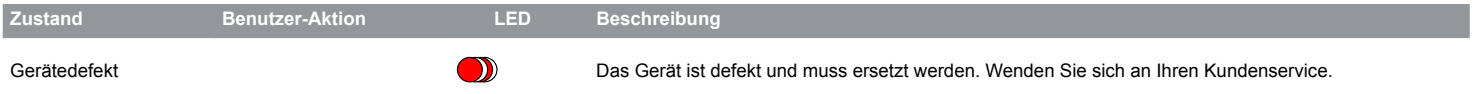

#### **Cybersicherheit**

Das Wiser System wurde vom Schneider Electric Global Security Lab bewertet. Diese unabhängige Einrichtung stellt die Kontrolle im Hinblick auf aktuelle Bedrohungen sicher . Es schützt das Wiser System vor Cyberangriffen. Die zwischen Wiser Geräten, der App und den Cloud-Diensten agierenden modernen Sicherheitssysteme verwenden zum Schutz der Endanwenderdaten die gleiche Verschlüsselungstechnologie wie Banken .

Die Wiser Heat App und alle Softwareprodukte werden laufend aktualisiert, um mögliche Sicherheitsbedrohungen auszuschließen .

#### **Markennamen**

- Apple®, iTunes®, App Store®, iPhone®, iPod®, iPad® und MAC OS® sind Markennamen oder eingetragene Markennamen der Apple Inc.
- Google Play™, Google Play Store™ und Android™ sind Markennamen oder eingetragene Markennamen der Google Inc.
- Wi-Fi® (WLAN) ist ein eingetragener Markenname der Wi-Fi Alliance .

Andere Markennamen und registrierte Markennamen sind das Eigentum der jeweiligen Besitzer.

### **Schneider Electric GmbH c/o Merten**

Gothaer Straße 29, 40880 Ratingen

www .merten .de | www .merten-austria .at

Kundenbetreuung:

Telefon: +49 2102 - 404 6000

MEG5010-\_0001\_HWadd\_DE

**26**